# Master Match

The Match screen allows a master record of a local player to be matched with either another master record for a player or an ECF Grading List record or FIDE Rating List record.

The Match screen can be used to look for a match for a single player by using the Master -> Match menu option, or to look for matches for all players on the Master list by using the Master -> Bulk Match menu option.

## Bulk Match

Bulk match loops through all the players on the Master list and looks for potential matches. If there are no potential matches, the Master Merge screen is not displayed, and the next player on the list is processed. If there is a potential match the Master Merge screen is displayed and the match can be performed manually. If there is a perfect match with the current player, then the Match will be performed automatically without displaying the Merge Master screen.

A progress box is shown as the system works through all the players on the Master list.

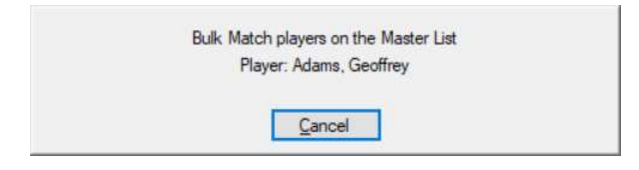

If the Bulk Match process is stopped before it is completed, it can be restarted at any time and it will start with the next unmatched player on the Master list.

If the ECF Grading List or FIDE Rating List is loaded, then the Bulk Match process will look at all players on the Master List, irrespective of any previous matches again.

With a large list of players on the Master List the bulk match process can take some time to run.

The Bulk Match facility should be used when ever a new ECF Grading List or FIDE Rating List is loaded or if any of the import functions are used, e.g. Master -> Import Players, Tournament -> Import Players and Byes and Tournament -> Import FIDE Data Exchange File.

# Potential Matches

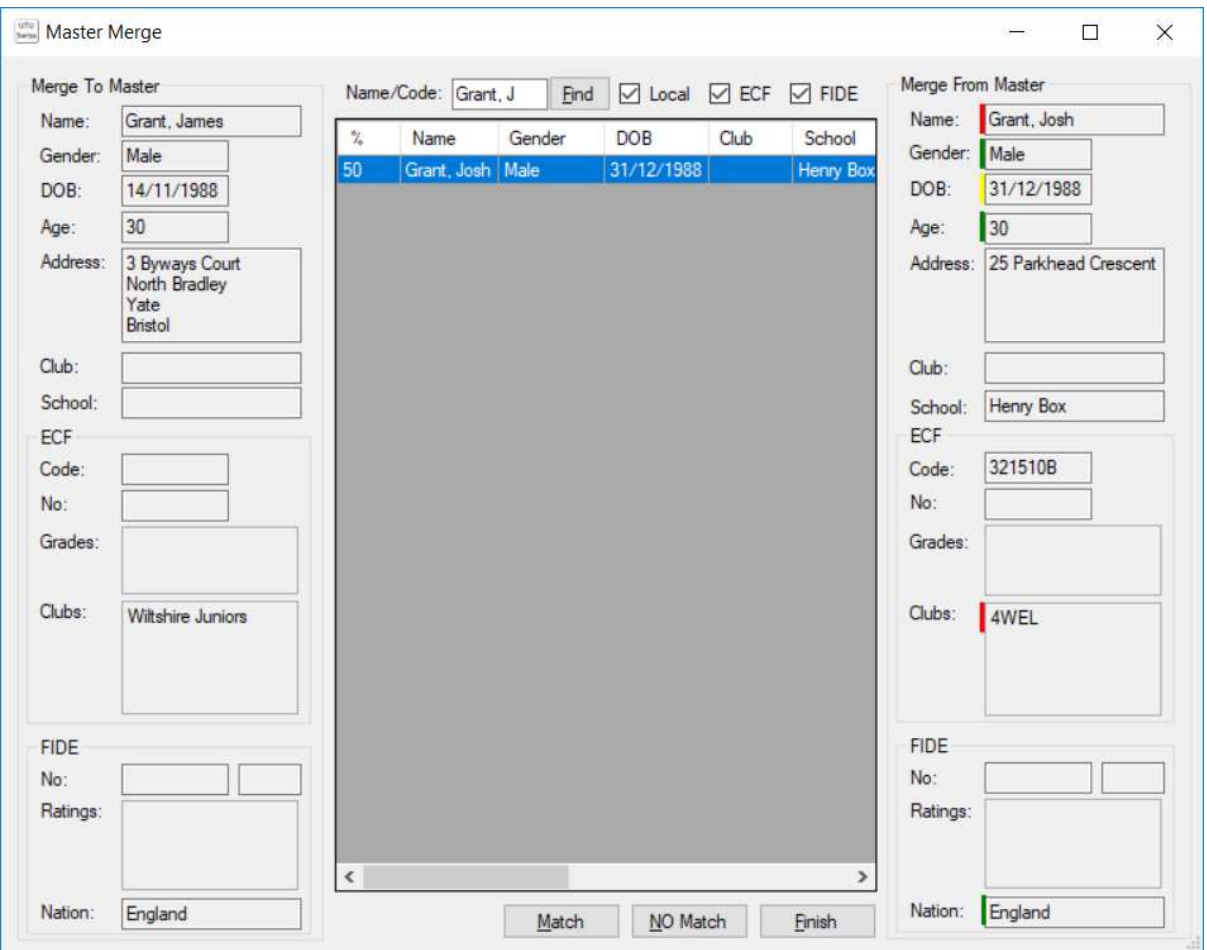

### Merge To Master

The Merge To Master displays details of the player for which matches are being searched for.

### Master List

By default, the list will show any matches from the list of master records for players, or players of the ECF Grading List of FIDE Rating list which match the surname and first initial of the player being matched too. If required, the name or code for the search criteria can be changed.

The list shows a percentage. This is an indication of how well the player in the master list matches the required player.

### Merge From Master

The right-hand side shows the details of the selected player in the master list, which maybe a potential match for the required player.

The Name, Gender, DOB, Age, ECF Code, ECF Clubs, FIDE No and FIDE Nation show markers against these fields to show if these details match against the required player. If the details are an exact match, they show green, if they are a partial match they show as yellow, if they do not match, they show as red.

# Performing a Match

The buttons displayed depends on the function being performed.

If a Match (Master->Match) is being performed, matches are only shown for the selected player and only the Match and Cancel buttons are shown.

If a Bulk Match is being performed (Master -> Bulk Match)

### Match Button

If Match is clicked the selected player in the Master list will be matched against the required player. Where possible details will be copied from the player in the Master list, e.g. DOB, Gender, ECF Code, ECF Membership number, and FIDE No. The records are effectively merged. If necessary the ECF Code or FIDE No will be copied to the player on the Master list.

### Cancel

Only shown when Matching a single player. If Cancel is pressed the player will not be matched and the dialogue will be closed.

### No Match

Only displayed when performing a bulk match. This will not match the current player with anyone and the system will search for the next possible match.

### Finish

Only displayed when performing a bulk match. This will stop the bulk match process and display the final bulk match summary.

### Bulk Match Summary

This is only displayed when a Bulk Match is Stopped or Finished (i.e. has check all master records for possible matches)

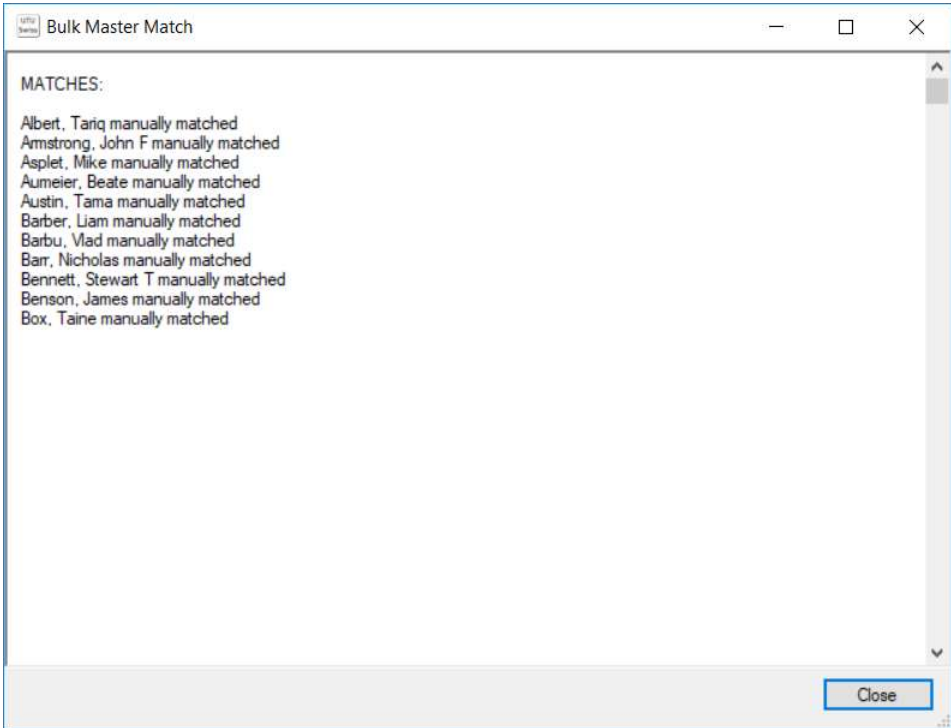

Any automatically matches would also be shown on this list.